### Q) よくあるご質問

Q A

Q A

Q A

Q A

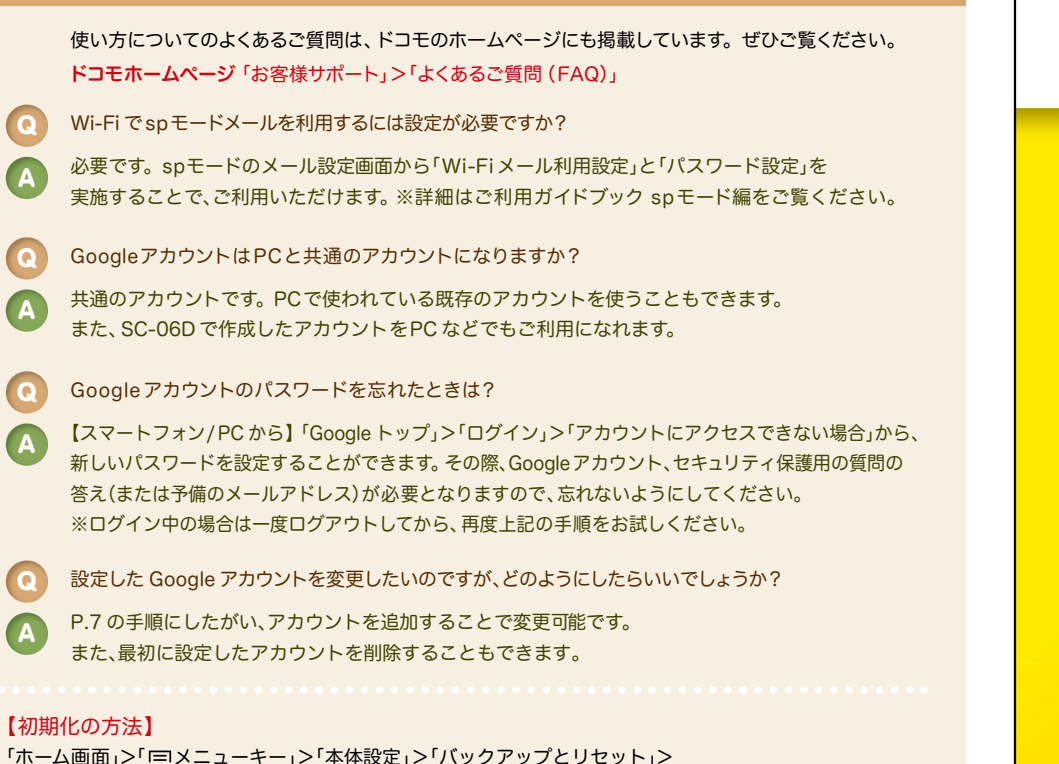

「工場出荷状態に初期化」>「端末リセット」>「全て削除」 注意:すべてのデータが削除されますので、事前に必要なデータをバックアップして保存してください。

●「Xi」、「FOMA」、「iモード」、「spモード」、「おサイフケータイ」、「dメニュー」、「dマーケット」、「spモード」ロゴ、「dメニュー」ロゴ、「dマーケット」ロゴは株式会 社NTTドコモの商標または登録商標です。 ●「microSD」、「microSDHC」および「microSDXC」はSDアソシエ一ションの商標です。 ●「Google」、「Google」 ロゴ、「Google音声検索」、「Android」、「Playストア」、「Playストア」ロゴ、「Gmail」はGoogle Inc.の商標または登録商標です。 ●「Wi-Fi」は、Wi-Fi Allianceの登録商標です。 ●その他掲載されている会社名、商品名は各社の商標または登録商標です。 ●本書に掲載されている画面は全てイメージです。

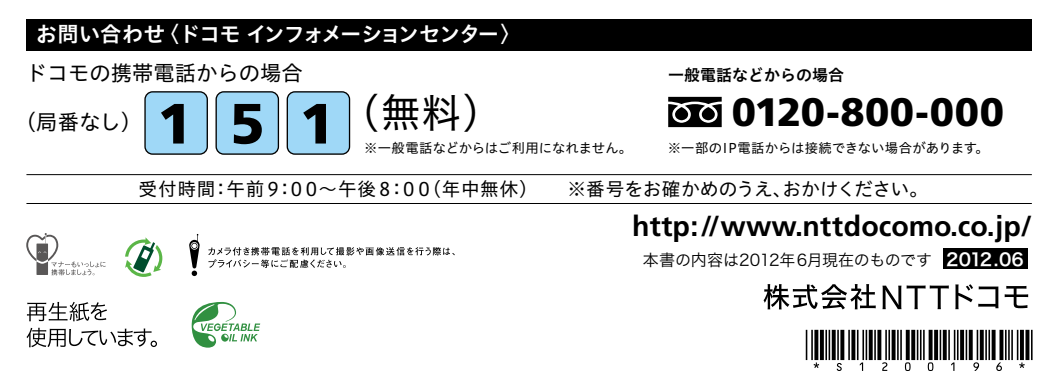

# docomo

#### 手のひらに、明日をのせて。

# **SC-06D**

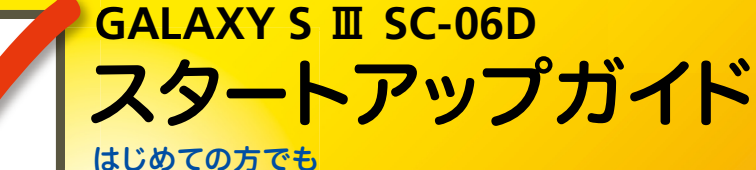

これをチェックしていくことで使いこなせます。

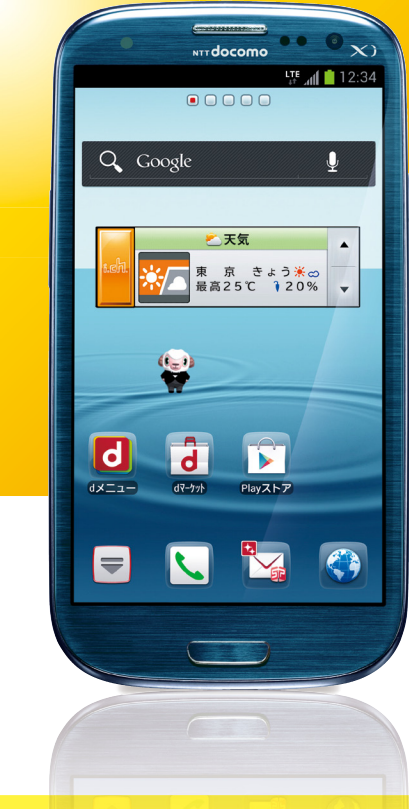

● 本書の記載内容は2012年6月現在のものです。 最新の情報は下記のURLをご覧ください。 ●初期設定については動画もご覧いただけます。 **http://www.nttdocomo.co.jp/support/trouble/smart\_phone/sc06d/index.html** ※本書及びドコモホームページの記載内容は予告なしに変更されることがありますので、あらかじめご了承ください。

スタートアップガイド 目次

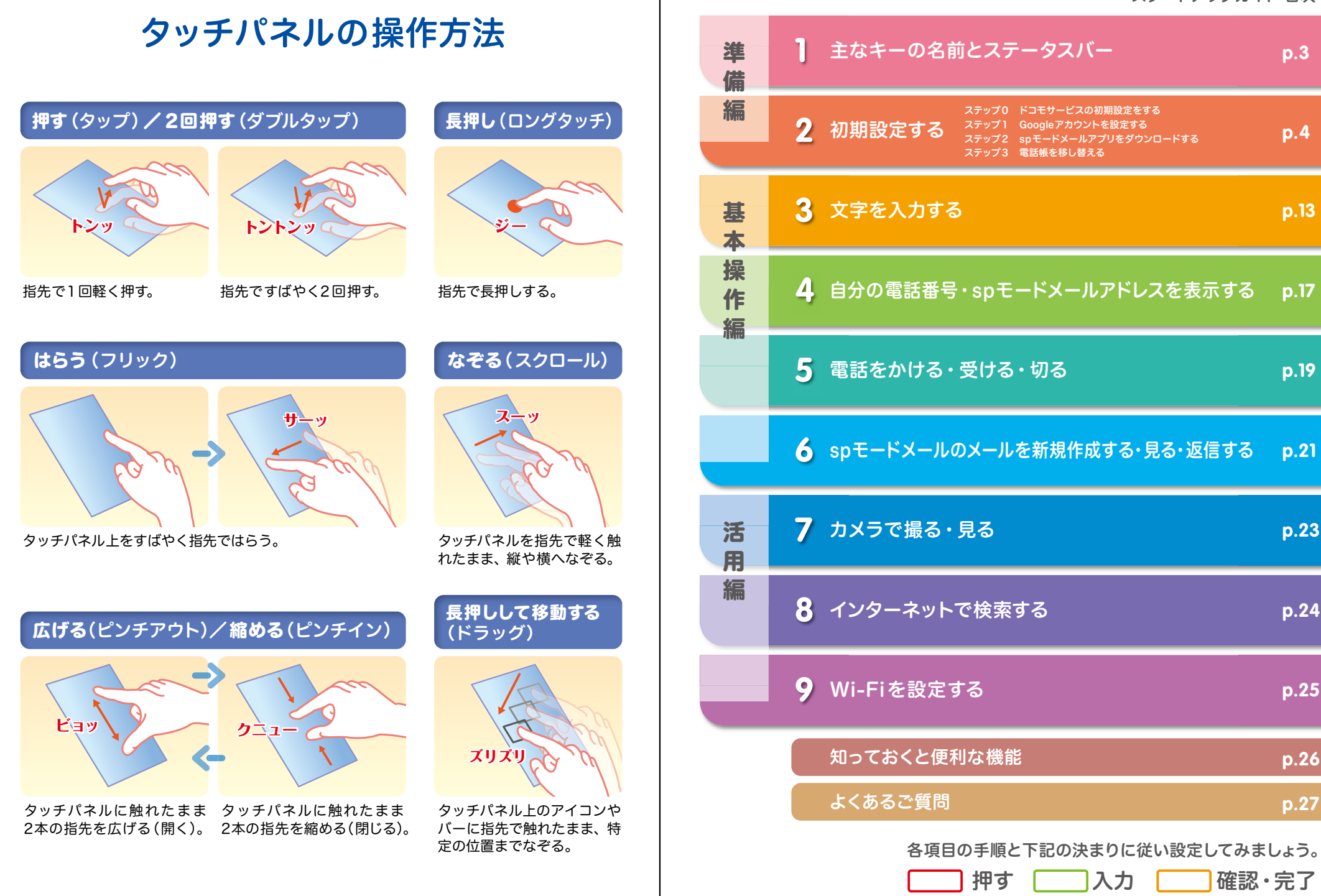

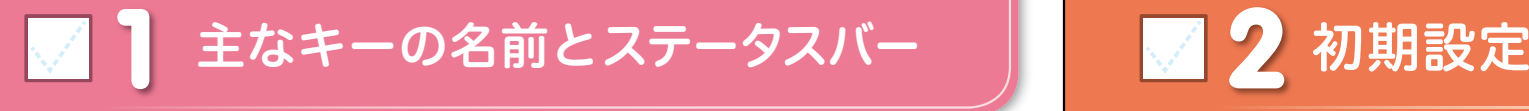

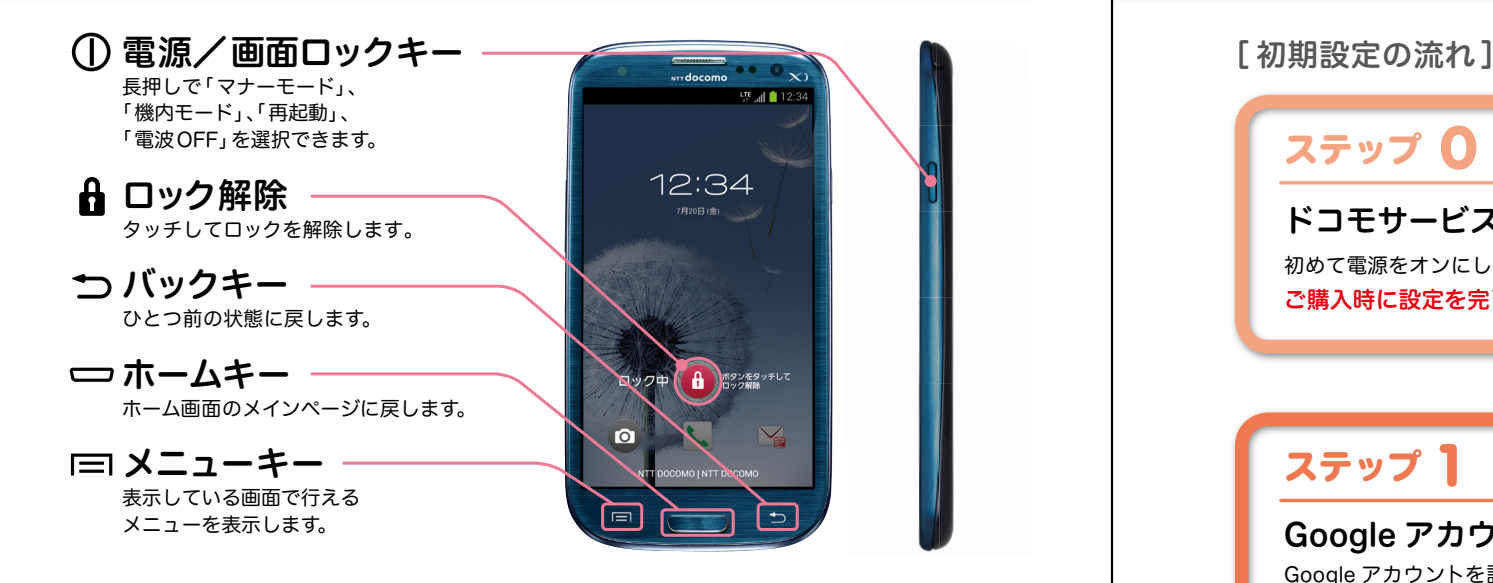

#### ステータスバーを使って、スマートフォンの様々な状態を確認することができます。

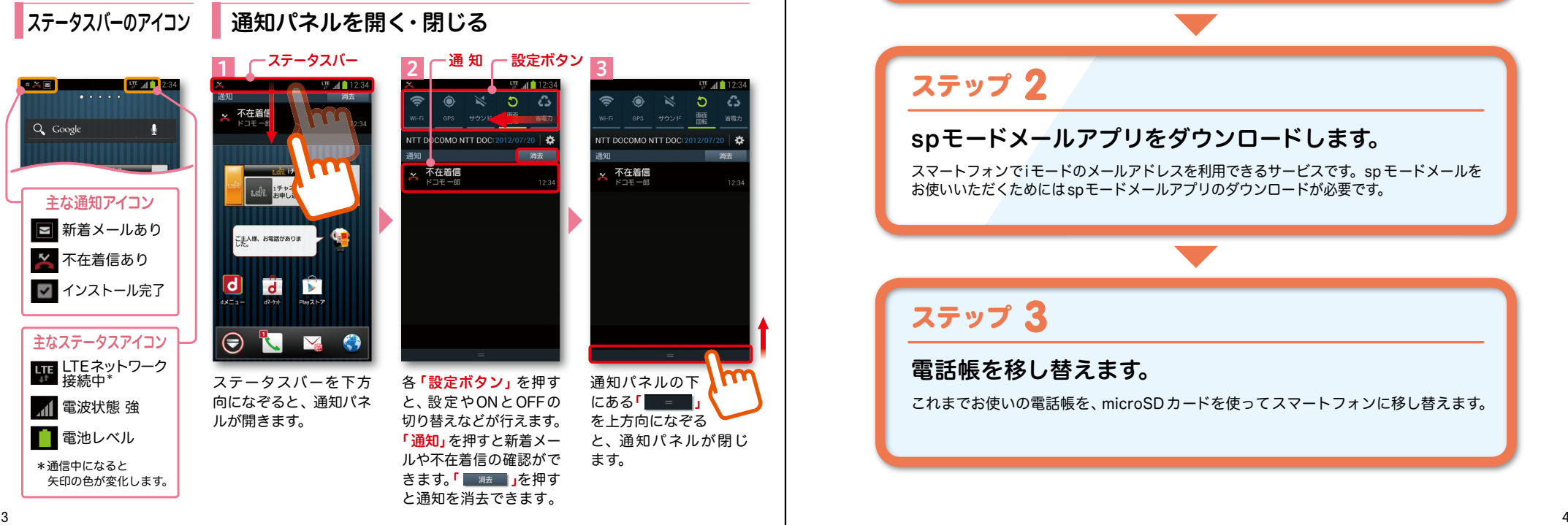

スマートフォンをお使いいただくための 初期設定をします。

### ステップ 0

ドコモサービスの初期設定をします。 初めて電源をオンにしたとき、設定画面が自動表示されます。 ご購入時に設定を完了されていれば、初期化を行わない限り表示されません。

ステップ 】

#### Google アカウントを設定します。

Google アカウン卜を設定すると、Google Play からアプリダウンロードが可能にな るなどスマートフォンをもっと楽しく使いこなすことができます。 ※すでに Googleアカウントをお持ちの場合は、そのアカウントをスマートフォンでもご使用いただけます。

### 2 ステップ

#### spモードメールアプリをダウンロードします。

スマートフォンでiモードのメールアドレスを利用できるサービスです。sp モードメールを お使いいただくためにはspモードメールアプリのダウンロードが必要です。

### ステップ 3

#### 電話帳を移し替えます。

これまでお使いの電話帳を、microSDカードを使ってスマートフォンに移し替えます。

### ■ 2 ステップ0 ドコモサービスの初期設定を する

各種ドコモのサービスをご利用いただいている お客様は設定が必要です。

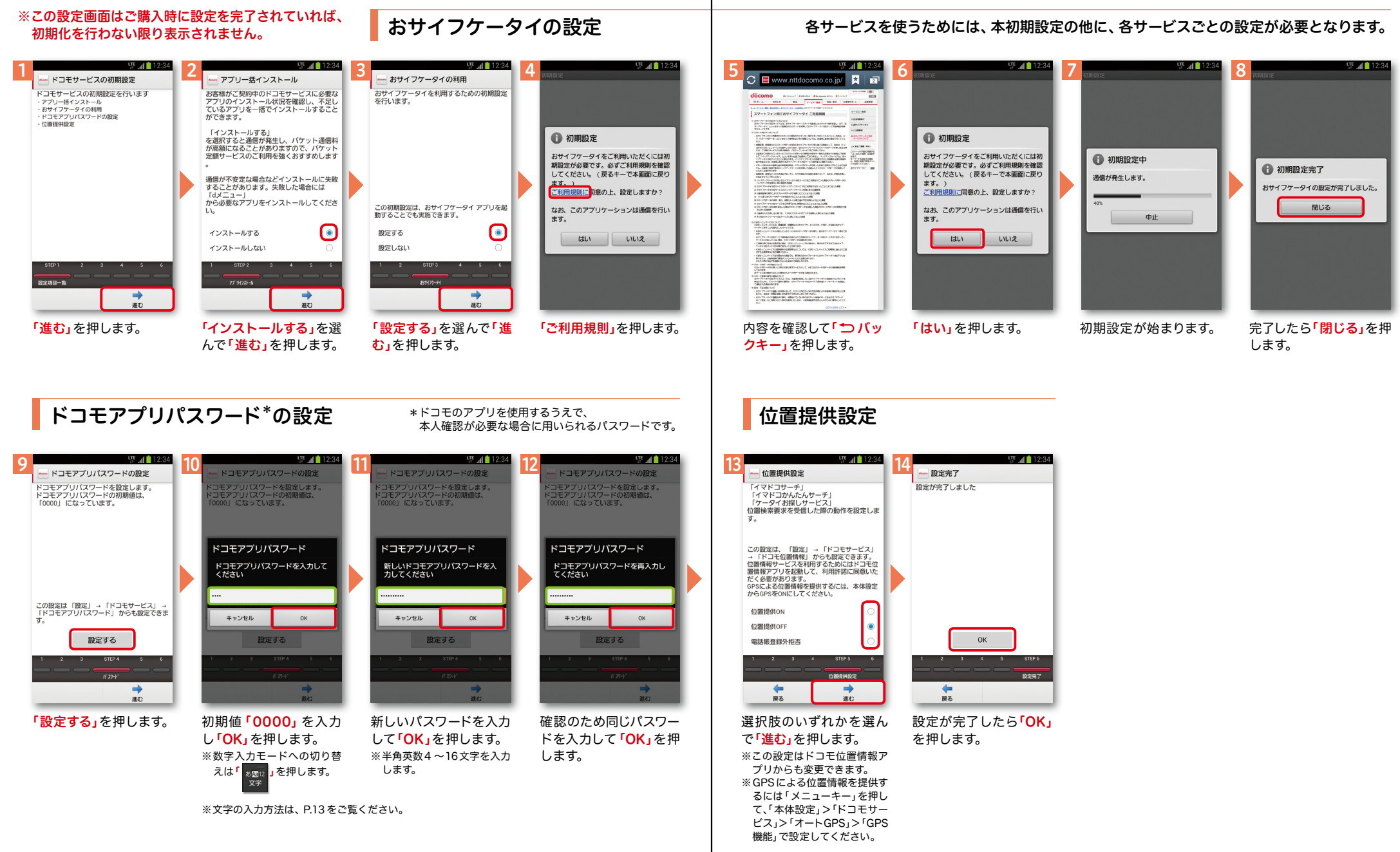

## アクステップ1 Google アカウントを設定 する

スマートフォンの機能を最大限に活用するために、 Googleのアカウント設定が必要になります。

![](_page_4_Figure_2.jpeg)

キー」を押し、「本体設定」 を押します。または、ホー ム画面で ╹ <mark>(ー)</mark>」を押し、 アプリ一覧の中から「設 定」を押します。

押します。 カウントと同期」を押し

ます。

Googleアカウントは、Google社の様々なサービス(メール・チャット・写真や 動画の共有など)にアクセスするために登録が必要なログインシステムです。 <sub>.</sub><br>新規のメールアドレス (Gmail)を作成して任意のパスワードを入力します。 (Googleアカウントは、「Gmailアドレス」と「パスワード」の組合せです。)

LTE  $\overline{AB}$  12:34 アプリ おすすめ 設定<br><sup>設定</sup> 遠隔 : Flash Player .. 設定・登録すると Google アカウントとは  $E \times -J$ Gmail SMS  $h - 7$  $\mathbf G$  $\overline{g}$  $\mathbf{r}$ Playストア プラウザ 检索 ダウンロード  $\blacksquare$ a 音楽 YouTube Playムービー 動画 **OF**  $\blacksquare$ マップ  $+e$ プレイス Latitude  $\mathsf{Q}^+$  $\blacksquare$ メッセンジ Google+

「新しいアカウント」を押

既存のアカウント

新しいアカウント

Googleアカウントを追加

<br>既存のアカウントを追加するか、新しいア<br>カウントを作成しますか?

※既にアカウントをお持ちの 場合は、「既存のアカウント」

します。

を押します。

![](_page_4_Figure_10.jpeg)

カし「次へ」を押します。 ※文字の入力方法は、P.13 を ご覧ください。

 $\overline{\cdots}$ **@**qmail.com 戻る 次へ メールアドレスを作成し て登録する姓と名を入 ます。希望するユーザー

押します。

名(@gmail.comの前の 部分)を入力し「次へ」を

※ユーザー名は、6文字以上 30文字以内で入力します。

次ページ **「このことのことには、このことには、このことには、このことには、このことには、このことには、このことには、このことには、このことには、このことには、このことには、このことには、このことには、このことには、このことには、** キャンセル ユーザー名が使用可能か 確認しますので、お待ち ください。 ※ユーザー名が使用できない

使用できるか確認していま

お使いの端末はご希望の名前が使用できる<br>かどうかGoogleに確認しています。

この処理にけ教分かかることがあります。

場合は再度コーザー名を入 力するかユーザー名の候補 を押し「次へ」を押します。

# Google アカウントを

Googleアカウントを作成すると Gmailのメールアドレスとして使 用できたり、Playストアからアプ

リをダウンロードできるようにな るなど、Googleの種々のサービス を利用できるようになります。

## アクステップ1 Google アカウントを設定 する

![](_page_5_Figure_2.jpeg)

![](_page_6_Picture_0.jpeg)

![](_page_6_Picture_1.jpeg)

## 2 ステップ3 電話帳を移し替える

電話帳データを保存した microSDカードを使用します。microSDカードに電話帳データを 保存する方法については、今までお使いの端末の取扱説明書をご覧ください。 ※ microSDXC カードは、SDXC 規格非対応の機器には差し込まないでください。 microSDXC カードに保存されているデータが破損することがあります。

![](_page_6_Picture_4.jpeg)

![](_page_6_Picture_5.jpeg)

![](_page_7_Picture_0.jpeg)

![](_page_7_Figure_2.jpeg)

![](_page_8_Figure_2.jpeg)

### ■ △ 自分の電話番号·spモードメールアドレス を表示する

### 電話番号を表示・確認する

![](_page_9_Picture_3.jpeg)

#### ● マイプロフィールを表示する

電話番号やメールアドレスなどのさまざまな情報を登録できます。\*1 登録した情報の確認やメール送信などの共有が簡単に行えます。 マイプロフィールに保存した名刺\*2 をネットワーク経由で交換することもできます。 \*1 ドコモminiUIMカードが挿入されていれば、電話番号は自動で表示されますが、メールアドレス等はご自身で編集する必要があります。 \*2 名刺作成アプリで作成できます。

![](_page_9_Picture_6.jpeg)

#### $F \cdot A$  1  $\frac{CTE}{C}$   $\frac{d}{dt}$  12:34  $\frac{LTE}{H}$   $\frac{d}{dt}$  12:34 LTE 4 12:34 2 3  $\frac{4}{x}$  5  $\frac{1}{x}$  6  $\frac{1}{x}$  6  $\frac{1$ (□) 受信 引用符 引用符  $\mathbb Z$  $\mathbb{E}$  $\mathbb{E}^*$ ーー<br>受信時の動作に関する設定 . 11.21用近信時の21用等太陽常に主ま .......<br>- ル31用近信時の31用等太陽常1.キオ Q Google  $\frac{1}{2}$ 送信メール <br>未送信メー! 3|用有無設定<br>メール返信時の引用の有無を設定します 引用有無設定 **;□ 表示** |用有無設定<br>-ル返信時の引用の有無を設定します |アカ 1-3 <del>, m.</del>ax x2<br>|- ル返信時の引用の有無を設定します  $\mathbb{E}_{\theta}$ 習 **モヘワ、**<br>表示形式、画面テーマなど  $\hat{a}$ メール全般の設定 メール全般の設定 おぼっさん 署名 ゴミ箱 新規メール テンプレー 。<br>pモードのサイトからメールの設定や迷惑メール☆<br>{の設定などができます ー<br>コチャネル未契約です<br>お申し込みはこちら **T**  $radn$  $\mathbb{E}^{2}$ ← 定型文 マイアドレス情報の更新 更新完了 マイアドレス マイアドレス  $\sqrt{-1.88}$ メール設定 定型文を管理 △△△△△△@docomo.ne.jp マイアドレス情報を更新します。 マイアドレス情報を更新しました。 利用者使用許諾日時 利用者使用許諾日時 その他 g メール設定サイトへのリンクな  $\alpha$ キャンセル  $OK$ 送信文字コード 送信文字コード :1日 文 丁 一一<br>-ル送信時の文字コードを設定します **d ID** お気に入りフォルダ設定 気に入りフォルダ設定 気に入りフォルダ設定 お気に入りフォルダ設定 **Fiオプション利用設定** iオプション利用設定 オプション利用設定 i-Fiオプション利用設定 Wi-Fiメール利用設定 Wi-Fiメール利用設定 Wi-Fiメール利用設定<br>spモードのサイトからWi-Fi経由のメール利用の設定<br>ができます **NEW O** ▼▼T-FT/ ─フレ不JFFJaメバニ<br>spモードのサイトからWi-Fi経由のメール利用の設?<br>ができます  $\bigodot$ 「その他」を押します。 「マイアドレス」を押し 「OK」を押します。 「OK」を押します。 マイアドレスに自分の ホーム画面で「┃╳▂<mark>』sp 「メール設定」を押します。 「その他」を押します。 「マイアドレス」を押し | 「OK」を押します。 「OK」を押します。</mark> ます。 メールアドレスが表示 モードメール」を押します。 されます。

#### spモードメールアドレスを表示・確認する

### ■ 5 電話をかける・受ける・切る

![](_page_10_Figure_1.jpeg)

### ■ 6 spモードメールのメールを新規作成 する・見る・返信する

### メールを新規作成する

![](_page_11_Picture_2.jpeg)

![](_page_11_Picture_3.jpeg)

ら「 」を押します。 ※送信先を直接入力する場 合は「TO」欄を押します。

宛先入力方法が表示され るので、お好みの検索方 法を押します。

![](_page_11_Picture_5.jpeg)

連絡先一覧から「メール 送信相手」のボックスを チェックし、「決定」を押 します。

「SUB」欄を押して件名 を入力後、「TEXT」欄を 押します。

相手に送信する本文を入 カ後、「決定」を押します。 「送信」を押します。

### | 受信メールを見る メールを返信する マイン マイン マイン マイン マイン マイン しょうしょう メールを返信する

![](_page_11_Picture_10.jpeg)

![](_page_11_Picture_12.jpeg)

21 22

![](_page_12_Picture_0.jpeg)

2

アプリ

● 便利ツール

 $\mathbf{Z}$ 

 $\frac{1}{\sqrt{2}}$  $\frac{+}{x+}$ 

k.

• おサイフ/ショッピング

O

 $n \times 5$ 

 $\frac{1}{31}$ 

÷

被写体に背面のレンズ を向け、「 <mark>」</mark>)」を押し てシャッターを切ります。

 $\circ$   $\bullet$   $\bullet$ 

見たいアルバムを

3

OB

5

3

 $\left[ 30\right]$ 春

 $\Box$   $\sharp$   $\circ$   $\Box$ 

E 41 1

 $S$ 

 $s \times E$ 

 $\mathbf{D}_{\mathbf{a}}$ 

おすすめ

**TEST** 

スケジュー

 $\overline{34}$ 

**VIII** 

押します。

おすすめ

 $\frac{LTE}{dt}$  and  $\frac{1}{2}$  12:

3) 化 番組表 ギャラリ·

**William** 

ケジュール  $rac{1}{\sqrt{2}}$ 

S

 $\triangle$ 

画面を上になぞり、「便利 ツール」の中の「 カメ

画面を上になぞり、「エン ターテイメント」の中の 「 ギャラリー」を押し

マイファイル Polan

ます。

ラ」を押します。

2

アプリ

 $\overline{\mathbf{o}}$  $\mathbf{\mathbf{H}}$  $\frac{1}{2}$ 

FATTL.

 $\bullet$  $\sqrt{2}$ 

カメラ

 $\frac{1}{31}$ 

● 伊利ツール

Q エンターテイメント

 $7227$ 

**E** 

iner under 電話

大きく表示されます。

見たい写真を 押します。

**Still** 

< N: Camera

![](_page_12_Figure_1.jpeg)

Googleでキーワード検索する

![](_page_12_Picture_3.jpeg)

#### Google音声検索TM で検索する

![](_page_12_Picture_5.jpeg)

ホーム画面で**「(<del>▽)</del>」**を

**N** 

 $\bullet$ 

写真を見る

写真を撮る

 $\frac{LTE}{\pi r}$  and  $\frac{1}{2}$  1.

 $\cdots$ 

**San Francisco** エチャネル未契約です<br>お申し込みはこちら

g

 $\overline{d}$  $\rightarrow$ 

Q Google

押します。

 $\bigodot$ 

1

![](_page_13_Picture_0.jpeg)

### Wi-Fi とは

やりとりに向いています。

 $\frac{1.75}{1.7}$   $\frac{1}{4}$  12  $\mathbb{R}$  at 12 1 2 3 4 Wi-Fi 無線とネットワーク Wi-Fiネットワーク 利用可能なネットワークを表示する<br>には、Wi-FiをONにしてください。 Q Google sample 1<br>セキュリティ保護 (WPS利用可能) କ Wi-Fi  $\circ$ **sample 2**<br>セキュリティ保護 (WPS利用可能) **\*** Bluetooth  $\overline{\phantom{0}}$ *<u>Anti-Anti-Allie</u>* 1.8hl 1チャネル未契約です **sample 3**<br>セキュリティ保護 ☆ データ使用量 ネットワークの追加 その他の設定 きせかえ デバイス 壁紙 ■ サウンド d ホーム画面一覧 ■ ディスプレイ 本体設定 ■ 壁紙 、壁紙ループ設定  $\bigodot$   $\bigodot$   $\bigodot$ R ·LEDインジケーター 詳細設定 スキャン 詳細設定 ホーム画面で「 トンニュー 「Wi-Fi」を押します。 現在検出されている 「\_○\_\_\_」を押します。 キー」を押し、「本体設定」を Wi-Fiネットワークが表 ※なぞっても切り替えが 押します。 示されますので、接続し 可能です。 たいネットワークの名称 を押します。 **T** 12:34 5 6 **O** Wi-Fi sample 1 Wi-Fiネットワーク ○ スキャン中. sample 1<br><sup>接続しました。</sup> ଲ 無線LANネットワークが切断さ sample 2<br>セキュリティ保護 (WPS利用可能) バスワードを表示 れた場合には自動的にXi・FOMA **sample 3**<br>セキュリティ保護 (WPS利用可能) 拡張オプションを表示 での通信に切り替わり、パケット通 キャンセル 接続 信料がかかります。 ドコモ Wi-Fiの設定方法につい wertyuio ては、ご利用ガイドブックspモー sdfqhi ド編をご覧ください。  $z \times c \times b \times m$ ▓▒ួూ◎–––◎◎… スキャン 詳細設定 接続に必要な情報を入 選 択した Wi-Fi ネット カし、「接続」を押します。 ワークに接続されてい ることが確認できます。

無線LANを通じてインターネットに接続します。高速通信が可能で大容量ファイルの

### 知っておくと便利な機能

#### 省電力モード設定をする

![](_page_13_Picture_5.jpeg)